# Perspective Drawings

ID: 9424

## Activity Overview

*In this activity, students draw figures in one- and two-point perspective and compare and contrast the two types of drawings. They then create an isometric drawing and compare it to their drawings in perspective. An optional extension challenges students to use their skills to draw a brick wall in perspective.* 

## Topic: 3–Dimensional Geometry

- *Construct 3–dimensional prisms and pyramids.*
- *Record the number of faces, edges, and vertices of prisms.*

## Teacher Preparation and Notes

- *Perspective drawings can be taught at any time in a geometry curriculum, but are most appropriate after lessons on parallel and perpendicular lines, three-dimensional figures, and dilations.*
- *Throughout the activity, students use many drawing and construction tools, such as the Segment, Parallel, and Perpendicular tools. In this document, the first use of a tool is by name and accompanied by its location within the menu structure. For subsequent uses, the tool may be mentioned by name or its function, and the menu location is omitted.*
- *This activity is designed to have students explore individually or in pairs.*
- *Notes for using the TI-Nspire™ Navigator™ System are included throughout the activity. The use of the Navigator System is not necessary for completion of this activity.*
- *To download the student and solution TI-Nspire documents (.tns files), and student worksheet, go to [education.ti.com/exchange](http://education.ti.com/exchange) and enter "9424" in the keyword search box.*

### Associated Materials

- *Perspective\_Student.doc*
- *Perspective.tns*
- *Perspective\_Soln.tns*

## Suggested Related Activities

*To download any activity listed, go to [education.ti.com/exchange](http://education.ti.com/exchange) and enter the number in the keyword search box.*

- *Building 3-D Initials with a Vanishing Point (TI-Nspire technology) — 9252*
- *Geometry: Isometric Grids and 3D Shapes (TI-Nspire technology) — 12187*
- *How hot or cold does it really feel? (TI-89 Titanium) — 3486*

Time required *35 minutes*

# **Problem 1 – One-point Perspective**

On page 1.5, students will find a vanishing point *A* along the horizon and a rectangle *BCDE*.

They are to use the **Segment** tool from the Points & Lines menu to draw *AB* and *AC* . These two segments (and any other segment that joins a vertex of the prism to the vanishing point) are hereafter referred to as *vanishing segments*.

Next, they will create *FG* such that *F* is between *A* and *B*, *G* is between *A* and *C*, and *FG* **BC** (Refer to the diagram at the right).

To do this, they will need to do the following:

- Place a point *F* on *AB* . (**MENU > Points & Lines > Point On**)
- Construct a line through *F* parallel to *BC* . (**MENU > Construction > Parallel**)
- Plot point *G* at the intersection of the parallel line and *AC* . (**MENU > Points & Lines > Intersection Point(s)**)
- Hide the line. (**MENU > Actions> Hide/Show**)
- Draw *FG* .

# **TI-Nspire Navigator Opportunity:** *Class Capture* **See Note 1 at the end of this lesson.**

Students can now hide the vanishing segments, *AB* and AC, and draw BF and CG. The front and top faces of the rectangular prism have been constructed.

Ask students if they are satisfied that this drawing completely represents a rectangular prism. Have them drag point *A* to either the far left or far right and ask students what is wrong with the drawing. (The rectangular prism does not have a face on either side.)

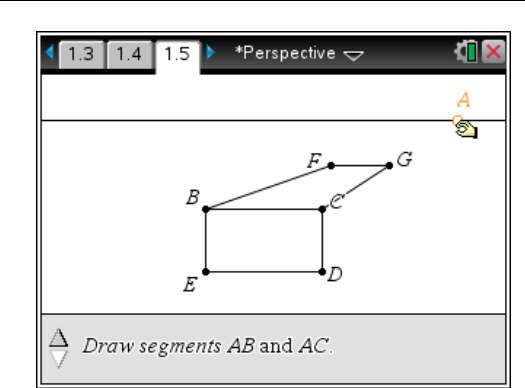

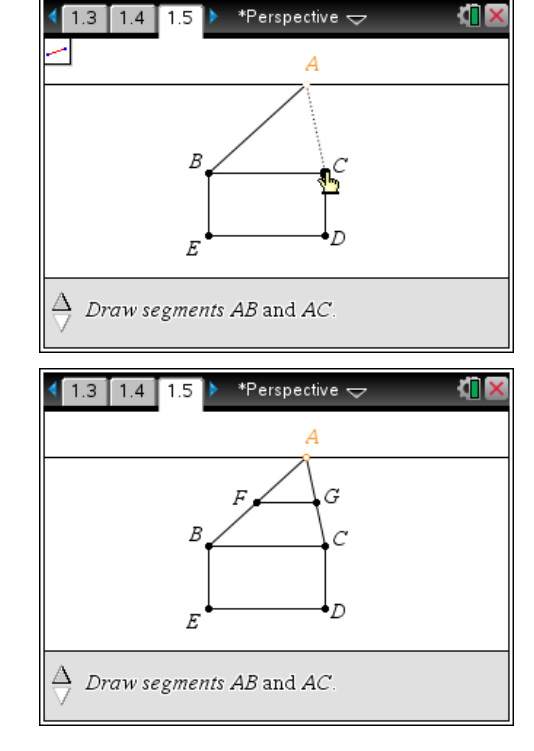

# TI- $\eta$ Spir $e\overline{\mathcal{A}}$ j TImath.com Geometry

To complete the prism, students next need to construct *AD* and *AE* . Then, using the **Perpendicular** tool (**MENU > Construction > Perpendicular**), construct two lines perpendicular to *FG* —one through *F* and the other through *G*. The vertical "back" edges *GH* and *FJ* may then be created by plotting the intersection points, hiding the perpendicular lines, and constructing the segments as needed.

To show all six edges, students should draw a segment connecting *H* and *J*. Once all of the vanishing segments are hidden, students will find they need to also construct segments *DH* and *EJ* .

Allow students a few minutes to explore the figure by dragging point *A* along the horizon or dragging an edge or vertex of the prism. (Vertices *C*, *D*, and *F* may be dragged without rotating the prism.)

Depending on the topics you have recently covered in class, you can now have students identify parallel, intersecting, and skew lines; count faces, vertices, and edges; and discuss the similarity of rectangles *BCDE* and *FGHJ.*

When students have finished exploring their prisms, they may wish to hide or dash the edges that would not be visible if the figure were not transparent. The appearance of the edges may be altered using the **Attributes** tool (**MENU > Actions > Attributes**).

On page 1.7, students are to create a triangular prism in one-point perspective on their own, using the same method used to create the rectangular prism. (The triangle may be created using the **Triangle** tool from the Shapes menu.) Be sure to circulate around the room and assist students as needed.

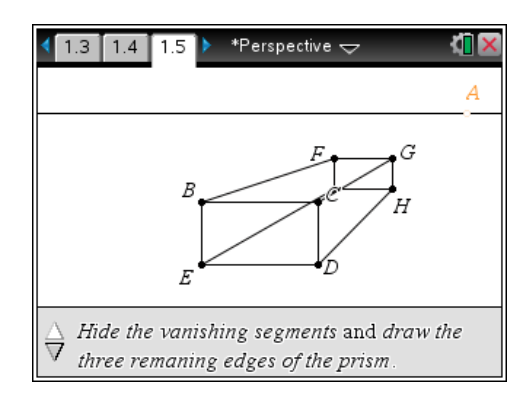

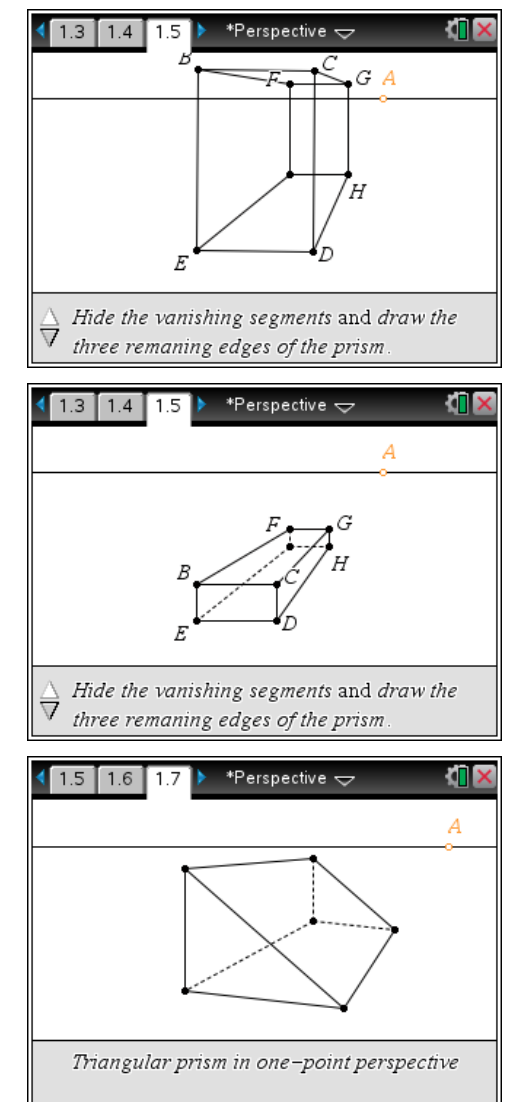

**Problem 2 – Two-Point Perspective**

To ensure the line is vertical, students should construct a perpendicular line to the horizon, and then create *CD* on this line—using the line's defining point as point *C*. Constructed in this manner, the segment may be moved after the line is hidden—dragging point *C* translates the segment; dragging point *D* changes the segment's length.

On page 2.2, there are two vanishing points, *A* and *B*, signifying this rectangular prism will be drawn in twopoint perspective. Students should begin by drawing a

Next, students will then use the **Segment** tool to draw the vanishing segments *AC* , *AD* , *BC* , and *BD* . Then they should use the **Point On**, **Parallel**, **Intersection Point(s)**, **Hide/Show**, and **Segment** tools (as they did in Problem 1) to construct the vertical edges, *EF* and *GH* , of the left and right faces. Step-by-step instructions appear at the bottom of the screen to assist students.

The top and bottom edges of those faces, *CE* , *CG* , *DF* , and *DH* may be drawn as well.

Students should now hide the four vanishing segments, and then draw four more: from *E* and *F* to *B* and from *G* and *H* to *A*.

The intersection of the upper two vanishing segments and that of the lower two vanishing segments should be plotted and a segment drawn between them to form the last vertical edge, *JK* .

The vanishing segments may then be hidden so that students can draw the remaining edges of the prism.

As before, allow students some time to drag edges, vertices, and vanishing points, observing how the prism changes as they do so. (Dragging point *C* is very interesting!) Again, students can either hide or dash any "hidden edges."

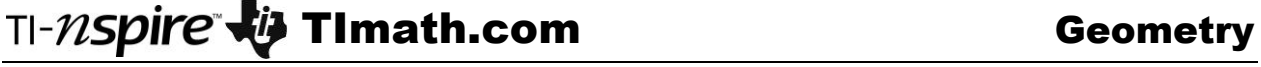

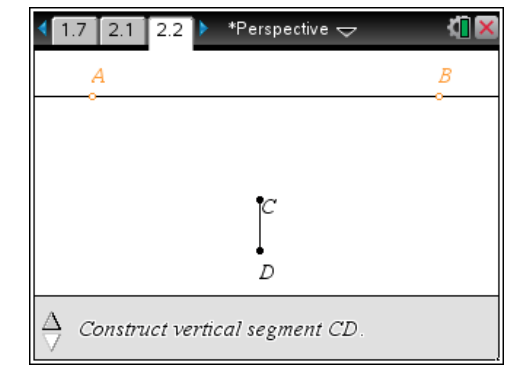

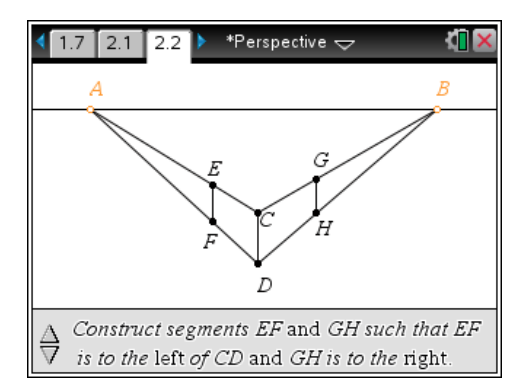

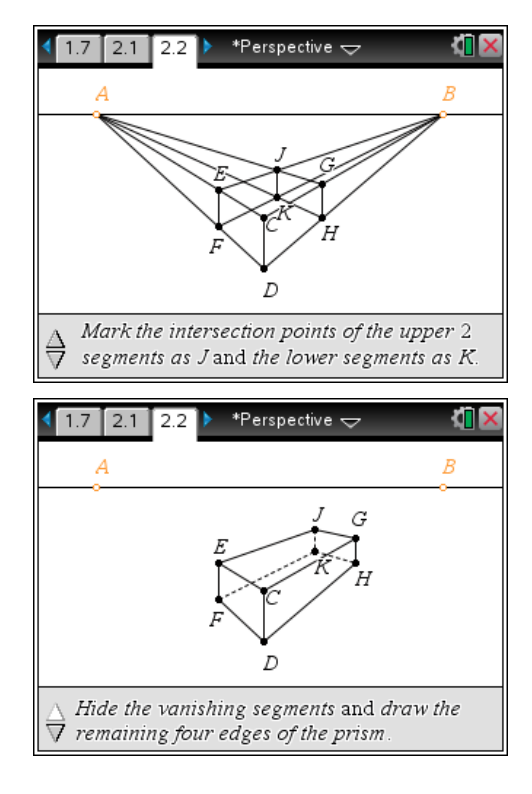

# **Problem 3 – An Isometric Drawing**

On page 3.2, students will construct an isometric drawing of a rectangular prism. The three segments shown represent the three "front" edges of the prism, and each of the angles the segments form measures 120°. Students should first use the **Parallel**, **Intersection Point(s)**, **Hide/Show**, and **Segment** tools to construct *AE* , *CF* , *DE* , and *DF* , as shown in the diagram to the right.

They may then use the same sequence of tools once more to construct the remaining edges: *AG* , *CG* , *EH* , *FH* , and *GH* . Again, step-by-step instructions appear at the bottom of the screen.

After completing the isometric drawing, students should compare it to the perspective drawings from Problems 1 and 2. As a similarity, students may identify that right angles "in real-life" do not actually measure  $90^\circ$  in the drawings. As a difference, all parallel lines "in real-life" are parallel in an isometric drawing, whereas in perspective drawings, *some* parallel lines actually "meet" at the vanishing point.

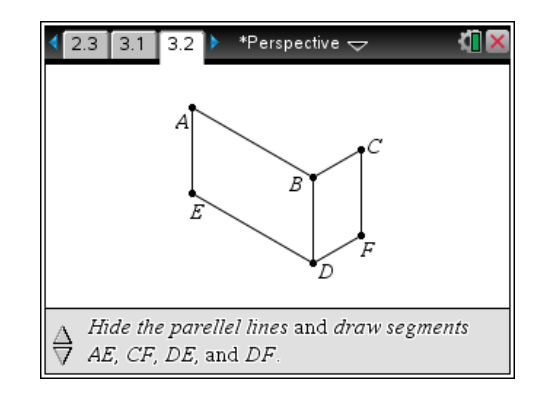

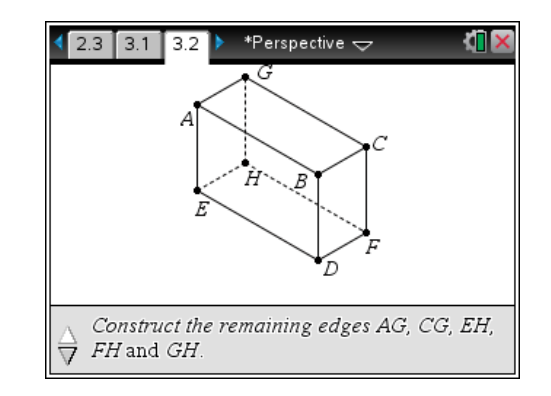

# **Problem 4 – Extension**

Challenge students to use the divided segment and vanishing point on page 4.2 to draw "a brick wall" in one-point perspective.

A possible drawing is shown here, where all points have been hidden to allow for better visibility.

Interested students may take it one step further and create the wall such that it is three dimensional, and even use the **Polygon** tool from the Shapes menu in conjunction with the **Attributes** tool to provide shading!

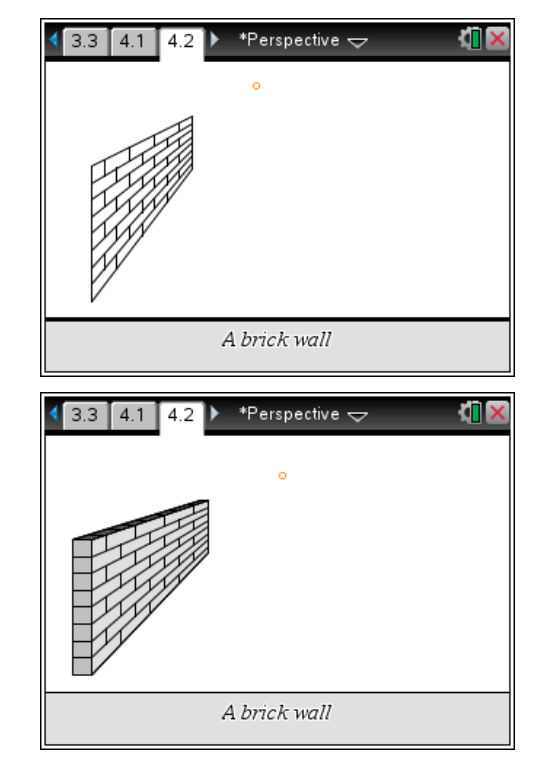

# **TI-NspireTM NavigatorTM Opportunities**

# **Note 1**

# **Pages 1.5, 1.7, 2.2, 3.2 and 4.2:** *Class Capture and/or Live Presenter*

Use Class Capture to verify students are following the instructions correctly and have constructed the prisms correctly.